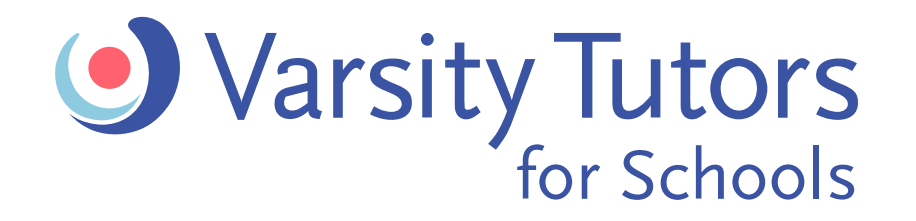

# How To Guide: Change a Scheduled Tutoring Session

## Option 1: Message your tutor

- The best way to reschedule or cancel a tutoring session is to reach out to your tutor
- Please give your tutor a minimum of 24 hours notice

#### **STEP 1: CONTACT YOUR TUTOR**

- 1. Click on Tutoring in the navigation ba
- 2. Click on My Tutors
- Select the tutor who leads the session you'd like to change and click on (Message tutor)

varsitytutorsforschools.com

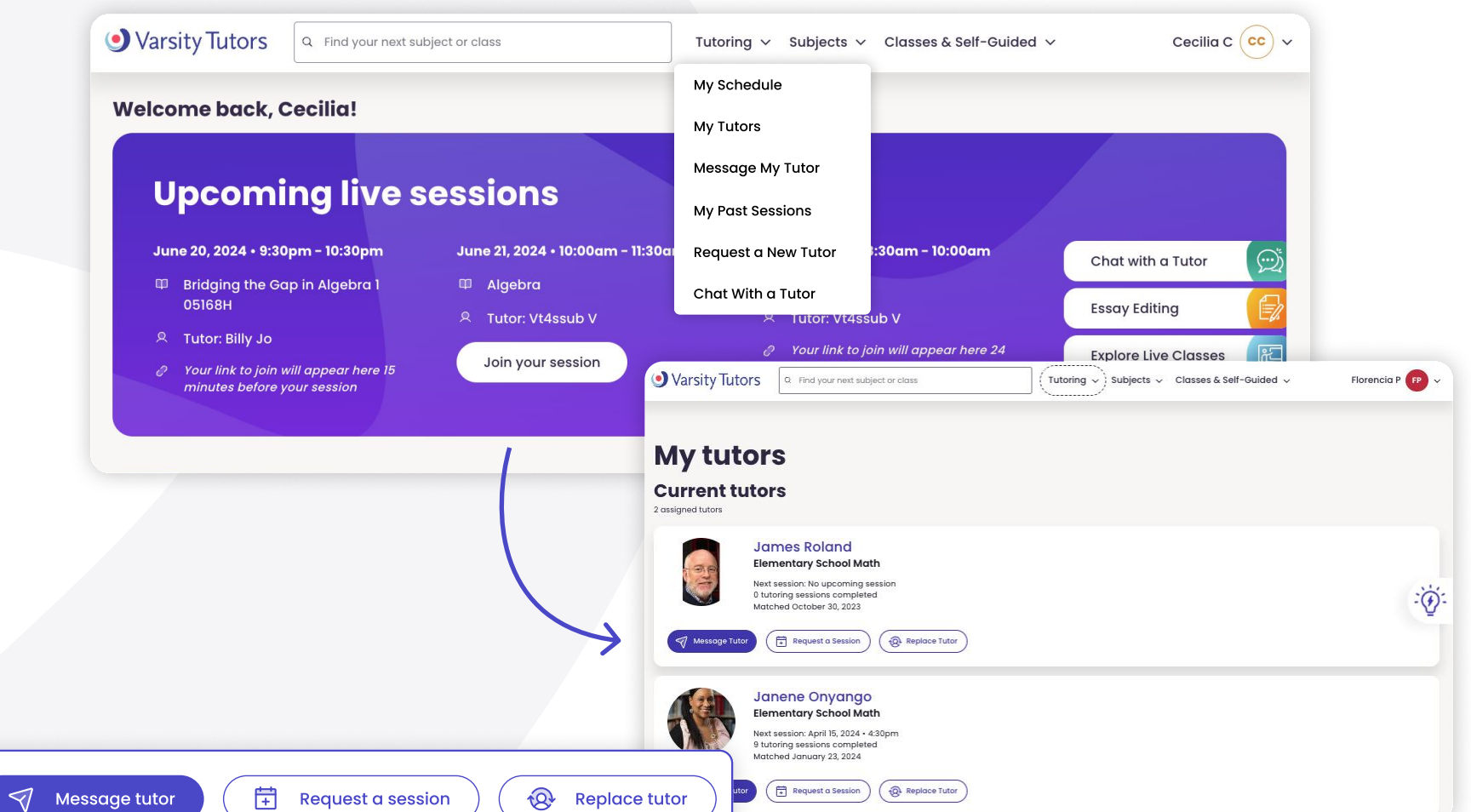

### **STEP 4: TYPE YOUR MESSAGE IN THE TEXT BOX AND CLICK SEND**

#### MARCH 12TH

VV Vt4ssub V 12:45 PM

Message from Varsity Tutors: Hi Cindy and vt4ssub! We're excited to introduce the two of you to get started on Algebra tutoring.

Our matching process has paired the learning needs of Cindy with the extensive subject matter experience of vt4ssub for a perfect match!

Let's get your tutoring sessions started! Cindy - please review and confirm the first session proposed by vt4ssub. If you need to reschedule the proposed session, please reply to this message to suggest a new time. You can also use this channel to discuss expectations for your first session and ongoing as you work towards your learning goals.

Send a message..

**SEND** 

varsitytutorsforschools.com

## Option 2: Reschedule

#### STEP 1: FINDING YOUR SESSION

- 1. Click on Tutoring in the navigation bar
- 2. Click on My Schedule
- 3. Find the session you'd like to change
- 4. Click on (Reschedule session)

- 1. Choose the session length and date
- 2. Click (Next)
- 3. Review details and click Schedule Session

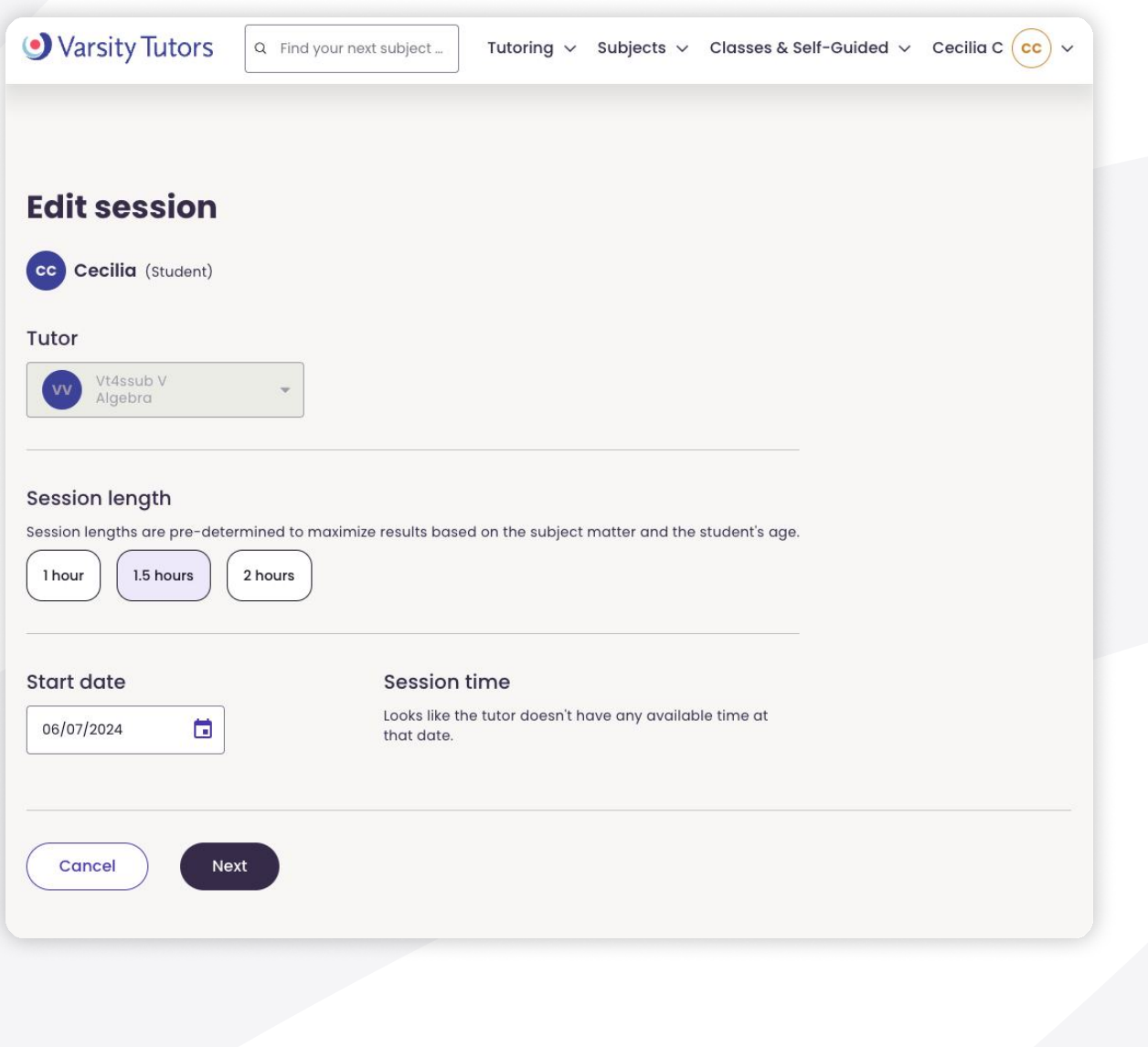

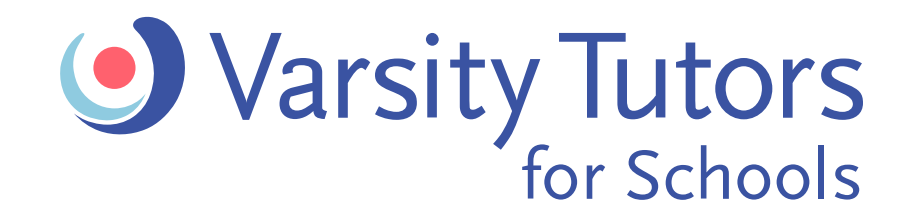

## Getting Started

## How To Guide: Change a Schedule Tutoring Session

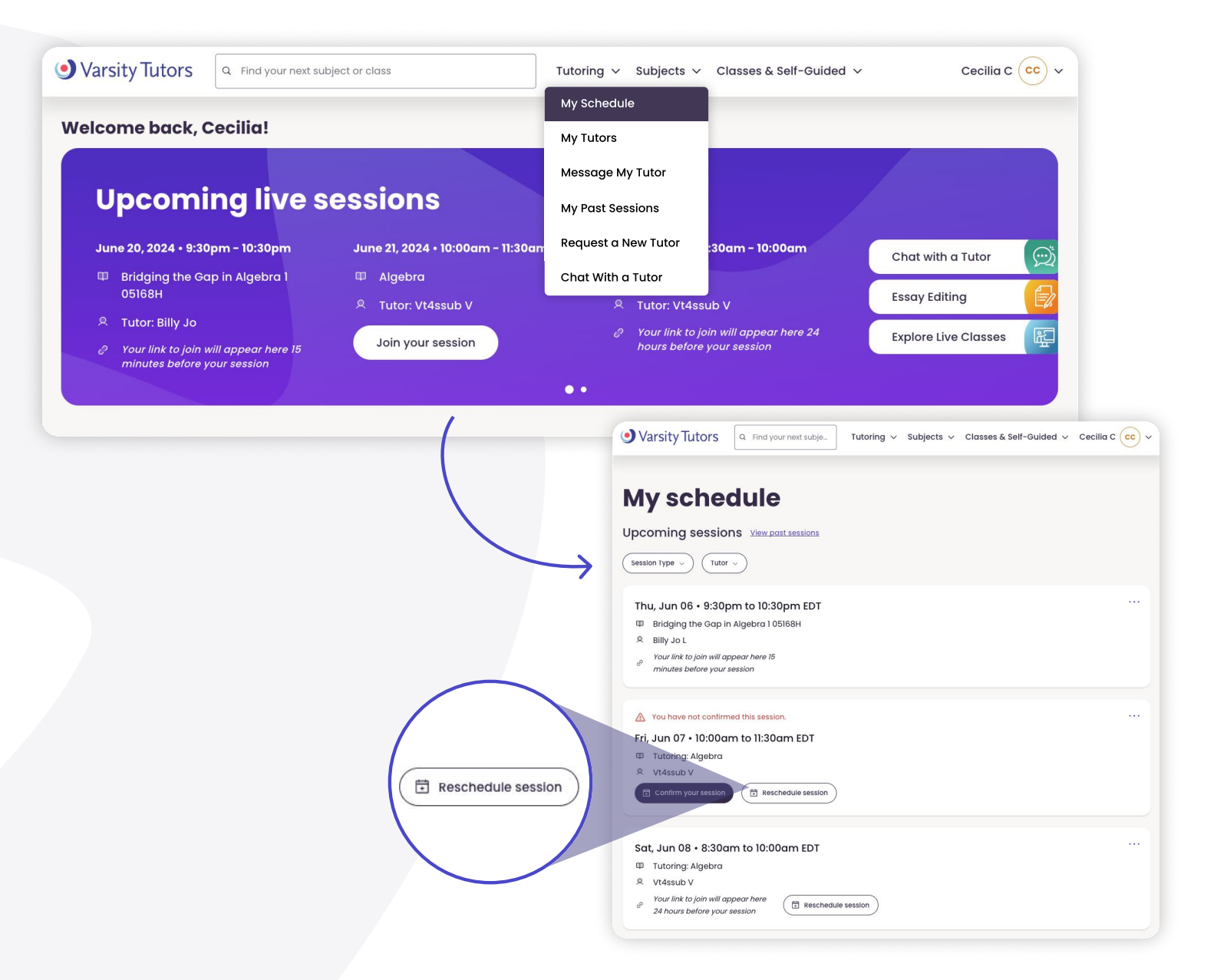

#### **STEP 5: EDIT THE SESSION**